# **User Testing 1 (Vimbox Administrator)**

## **Testing Details**

**Venue:** Vimbox Administrator Office (Blk 18 Tradehub 21, 18 Boon Lay Way 609966) Date: 11<sup>th</sup> August 2016 **Time:** 10am – 12pm **Duration:**  $\sim$  1 hour

## **Objectives**

- 1. To gather feedback on the User Interface of Vimbox web application system.
- 2. To identify possible usability issues with functions of Human Resource Module, Sales Module and Ticket Module.

\*\*\*Disclaimer: The purpose of this user testing is to meet our objectives as listed above, on the *usability of the application's interface* and **NOT a test of the participant's abilities**. If you feel uncomfortable at any point in time during the test, please alert any members of Genesis and proceed to leave. Participants are **NOT obligated to complete the entire task list** of this test. \*\*\*

## **Task List**

Task 1a: Login as a Vimbox Administrator

#### **Login Credentials:**

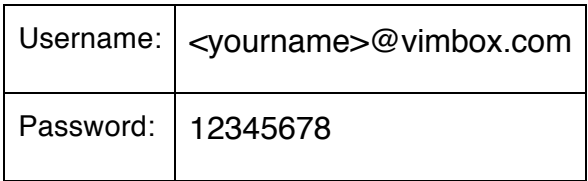

You're now logged in as a Vimbox Administrator.

Upon logging in, you should be able to see the dashboard as a Vimbox Administrator with a welcome message.

Task 1b: Create a new full-time employee as Vimbox Administrator

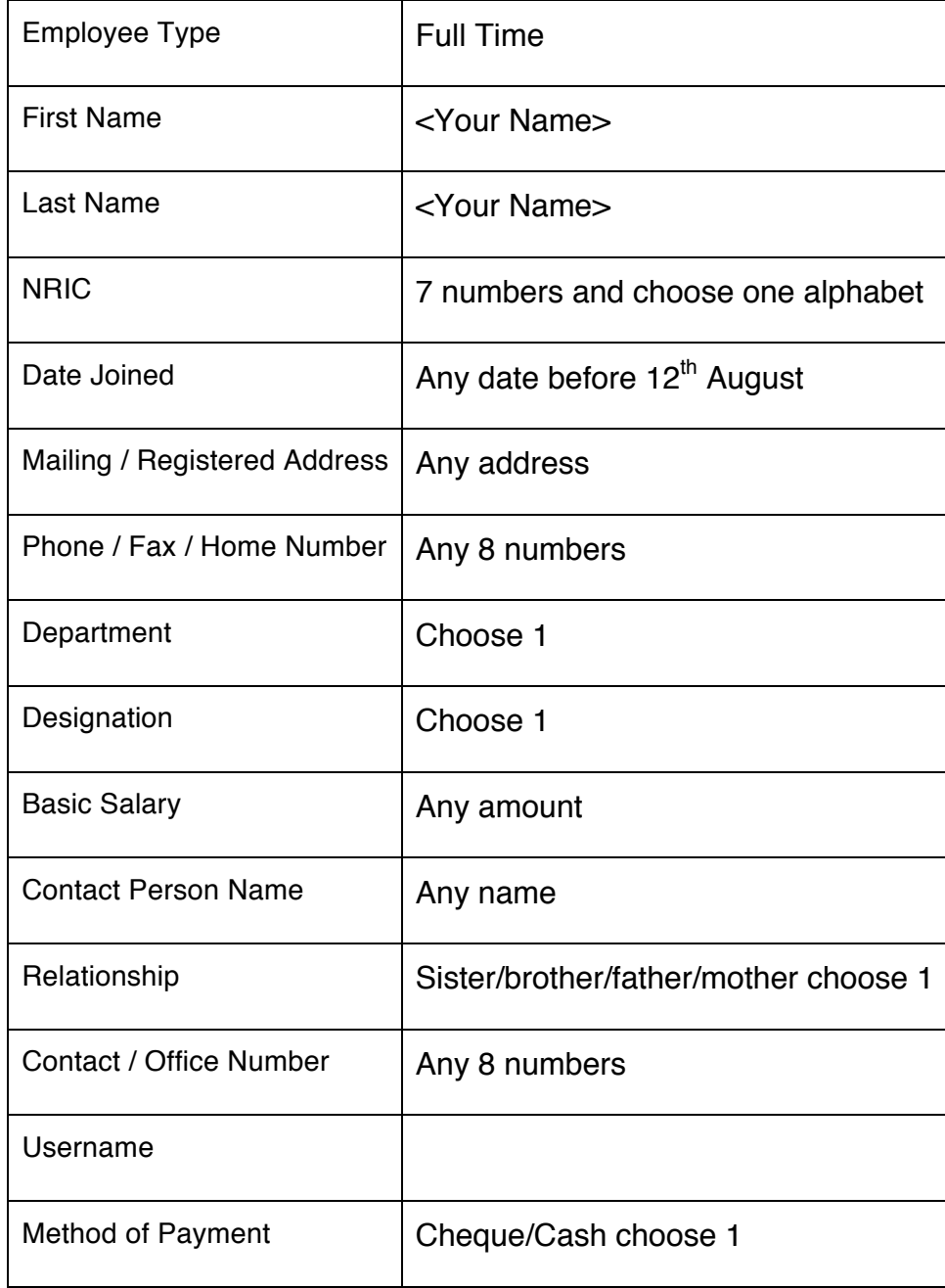

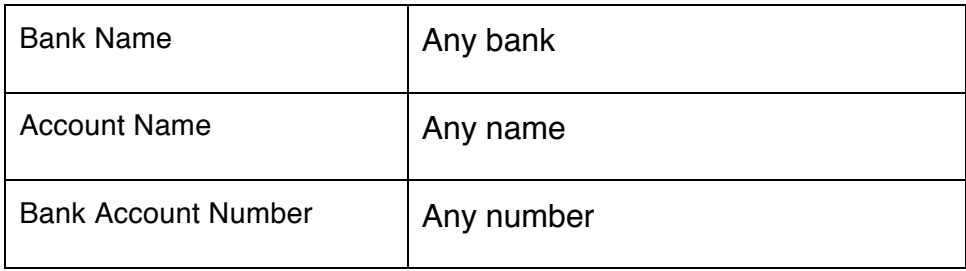

You have now successfully added a new full-time employee with your name.

Task 1c: Viewing of All Full-Time Employees under Vimbox *You would like to see all the full-time employees working with Vimbox.*

1. List out all the names of employees you see in the list:

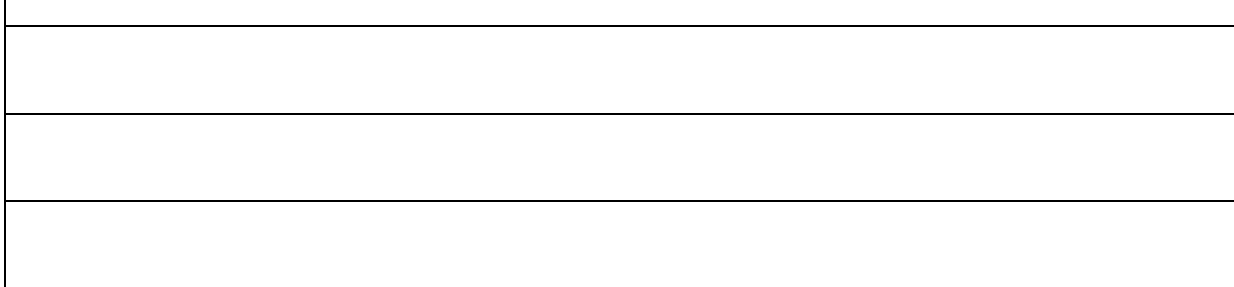

Task 1d: Edit a Full-Time Employee Information

*Your colleague, <Variable>, has changed his/her particulars.* 

*You would have to edit the respective changes in the system so that the employment information is updated.* 

#### *<Variable>:*

- 1. *Hakim*  $\rightarrow$  *Rena (has changed her address to Jurong West St 25)*
- *2. Wayne* à *Rena (has changed her phone number to 98765432)*
- *3. Rena* à *Hakim (has changed his emergency contact number to 67899876)*
- *4. Poo Teck → Hakim (has changed his bank name and account to HSBC / 888-88888-88*

## Task 1e: Viewing of an individual employee information

*We want to make sure that you have updated correctly to the respective employee on the previous task.*

- 1. Hakim  $\rightarrow$  check whether Rena's address has been updated to Jurong West St 25.
- 2. Wayne  $\rightarrow$  check whether Rena's phone number has been updated to 98765432.
- 3. Rena  $\rightarrow$  check whether Hakim's emergency contact number has been updated to 67899876
- 4. Poo Teck  $\rightarrow$  check whether Hakim's bank name and number to HSBC / 888-88888-88

### Task 1f: Creating a leave application

*Earlier you have decided that you are going to take leave during the December holiday from 12th December to 15th December.* 

- 1. Add new Leave.
- 2. Select yourself as the intended employee
- 3. Here you can tell how many paid leaves and paid MC you would have left.
	- i. Paid Leave Left: \_\_\_\_\_\_ days
	- ii. Paid MC Left: days
- 4. Set Leave Type as "Paid"
- 5. Set Leave Name as "Leave"
- 6. Set Start Date as  $12<sup>th</sup>$  December 2016, 9am
- 7. Set End Date as  $15<sup>th</sup>$  December 2016, 12pm

Task 1g: Viewing of all Leave applications from Vimbox Employees

*You would like to see all the VimBox full-time employees leave applications.*

1. List out all the names of employees you see in the list: (don't repeat the names!!!)

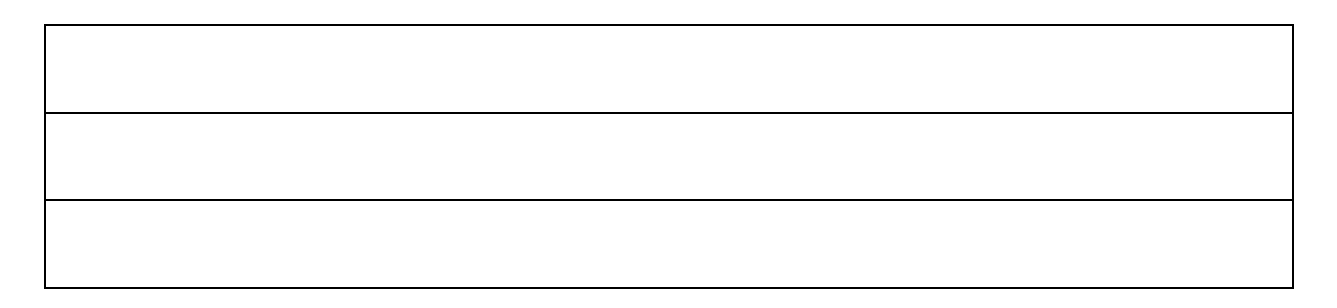

Task 1h: Viewing of individual leave applications only

*You would like to view only your own leave applications in Vimbox.*

*Search for your name (don't have to write full name to search, eg. search for Khai instead of Khairul Anwar)*

1. List out all the Leave Dates and Duration you see in the current list: (don't repeat the names!!!)

Task 1h: Generating pay slip for the month of August for all employees

*You as an administrator would be able to generate all your employees' pay slip with all its calculation pre-computed. This would also mean that your employees CPF contribution would be automatically set aside for you and deducted accordingly from their base pay.*

- 1) Under Human Resource, click on pay slips.
- 2) Use "Fast Create" and input the date of payment as  $31<sup>st</sup>$  August.

You would be redirected to pay slip overview page.

Input your Pay Slip ID here:

*You have completed the Human Resource module. Remember to leave comments as you go along the task list. Be it user interface or functionalities wise.*  $\circledcirc$ 

### Task 1i: Create Sales Enquiry

*You received a call from customer named Mr David Tan. He wants to enquire on certain things regarding moving.* 

*You as an administrator needs to check whether David is in your customer database.* 

- 1) Key in <your name> and click on search.
- 2) If no result found, please click "Add New"
	- a. Choose a Salutation as "Mr" if you're a guy / "Ms"
	- b. First Name: <your first name>
	- c. Last Name: <your last name>
	- d. Click on "Add". Is it a successful submission? If No, state the reason:
	- e. Enter either Contact or Email Address: 12345678 / david.tan@test.com
- *3) Else, please select "Mr David Tan" as your customer.*

\_\_\_\_\_\_\_\_\_\_\_\_\_\_\_\_\_\_\_\_\_\_\_\_\_\_

*Mr David wants to move his house from one address to another. You as the administrator ask him for the rest of the relevant information:*

- *i. Check "Residential"*
- *ii. Date of Move (DOM): 16th August 2016*
- *iii. Moving from postal code: 520110 (Unit number: #11-11)*
- *iv. Moving to postal code: 050335 (Unit number: #10-10)*

*He knows the few items that he is moving and is able to give exact details of the items.* 

- *i. Check "Sales" under Lead Type*
- *ii. Customer Item List:*
- *a. Box quantity: 5*
- *b. Item: Arm Chair, Qty: 1*
- *c. Special Item: Piano, Units: 10, Qty: 1, Additional Charges: \$100*

#### *iii. Vimbox Item List:*

- *a. Box quantity: 0*
- *b. Material Item: Bubblewrap, Quantity: 2, Charges: \$20*
- *iv. Services:*
	- *a. Add "Moving" and "Packing" services and close the window*

#### *v. Comments & Remarks:*

- *a. Cmt: careful with the piano. (Comments from Customer)*
- *b. Rmk: <leave it blank> (Remarks from Vimbox on the customer)*
- *vi. Click Save and bring you to "My Leads" page.*

Task 1j: Editing a current lead on the same customer

*Oh no! The customer called in and said there is an additional item to be moved out too.*

- *i. Click on "Edit" under <your name>*
- *ii. Add Bookshelf under item.*
- *iii. Put quantity as 1 and press Ctrl+Shift to activate its hotkey instead of clicking on the "add item" button. It can work both ways*

Task 1k: Assigning a Site Surveyor

*You are picking up another call and this time and the customer requests for a site surveyor to come down to their place to take down the things required to move.*

- *i. Check "Site Survey" under Lead Type:*
- *ii. You would be able to see Site Survey Details box.*
- *iii. Input the Survey Date to 18th August*
- *iv. You are not sure which Site Surveyor is available on that specific day.*
- *v. Click on "View Schedule"*
- *vi. A popup window called "Schedule" will appear*
- *vii. You will be able to see a few site surveyors with all their schedules in if any.*
- *viii. Click on any white box you see and insert the relevant details*
- *ix. Click on Address dropdown and select the "moving from address" and press "+" button*
- *x. Click on Assign*

*You have completed the Sales module. Remember to leave comments as you go along the task list. Be it user interface or functionalities wise.*  $\odot$ 

Task 1k: Creating a Ticket and assigning it to yourself

*Your customer called you to give you feedback on the sales process.*

- *i. Click on "Create ticket"*
- *ii. Click on Search and look for <your name> and press select*
- *iii. Assign it to <your name>*
- *iv. Subject: Testing from <your name>*
- *v. Description: testing 123 from <your name>*
- *vi. Press Submit Ticket*

*You will be redirected back to My Tickets page after submitting.* 

- *1) Can you see your ticket under My Tickets tab? Answer: YES / NO*
- *2) Can you see your ticket under "Assigned Tickets"? Answer: YES / NO*

Task 1k: Editing a current ticket

*You need to update your ticket after discussing with your boss.*

- *i.* Change your "Assigned To" someone else instead of you.
- *ii.* Press on Update Ticket

*You will be redirected back to My Tickets page after submitting.* 

- *1) Can you see your ticket under My Tickets tab? Answer: YES / NO*
- *2) Can you see your ticket under "Assigned Tickets"? Answer: YES / NO*

### Task 1k: Resolving a ticket

*You can now resolve a ticket which has been assigned to you.* 

- *i. Go to "Assigned Tickets" tab*
- *ii. Click on "Resolve" and input the relevant solution inside.*

Task 1l: Viewing of all pending/resolved tickets in the system

*You can view all the tickets in the system by going to "Ticket Forum".*

1. List out 3 tickets and their status in the current list.

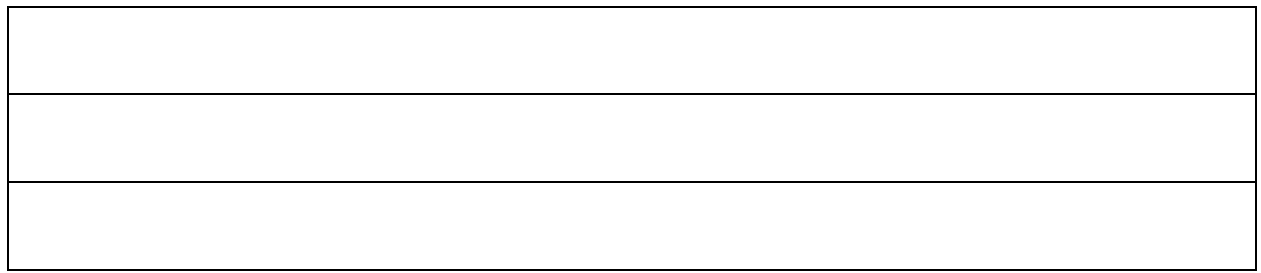

You have completed *the Ticket module.*  $\odot$ 

Task 1m: Change password and log out

- *i. Go to the top bar and click on your name.*
- *ii. Click on Change Password and update your password to your own preference*
- *iii. Please logout to complete this task.*

*You can now proceed to the feedback form to input on overall experience and functionalities. Please give us your honest feedback.* 

*Thank you.*

**~ End of Tasks ~**